## Windows Update による修正プログラムのインストール方法

ここでは、「伝の心 V」のシステム装置をインターネットに接続し、オンラインで修正プログラムをインスト ールする方法について説明します。

本作業は、「伝の心 V」を含めた全てのアプリケーションを終了した状態で行ってください。システム装置 の電源を切らずに「伝の心 V」を終了させる方法は下記の通りです。

①「伝の心 V」のメインメニューを表示します。 ②キーボード左側にある「Ctrl」キーを押してください。 ③「Ctrl」キーを押したまま、「伝の心」トップ画面の右上×ボタンをマウスでクリックしてください。 ④「伝の心を停止します。よろしいですか?(パソコンの電源は切れません。)」のメッセージが表示 されるので、「Ctrl」キーの押下を止め、はいを選択してください。 ⑤「伝の心 V」が終了して、デスクトップ画面が表示されます。

(1) Windows のスタートメニューから「コントロールパネル」→「システムとメンテナンス」→「Windows Update」を順次マウスでクリックしていきます。

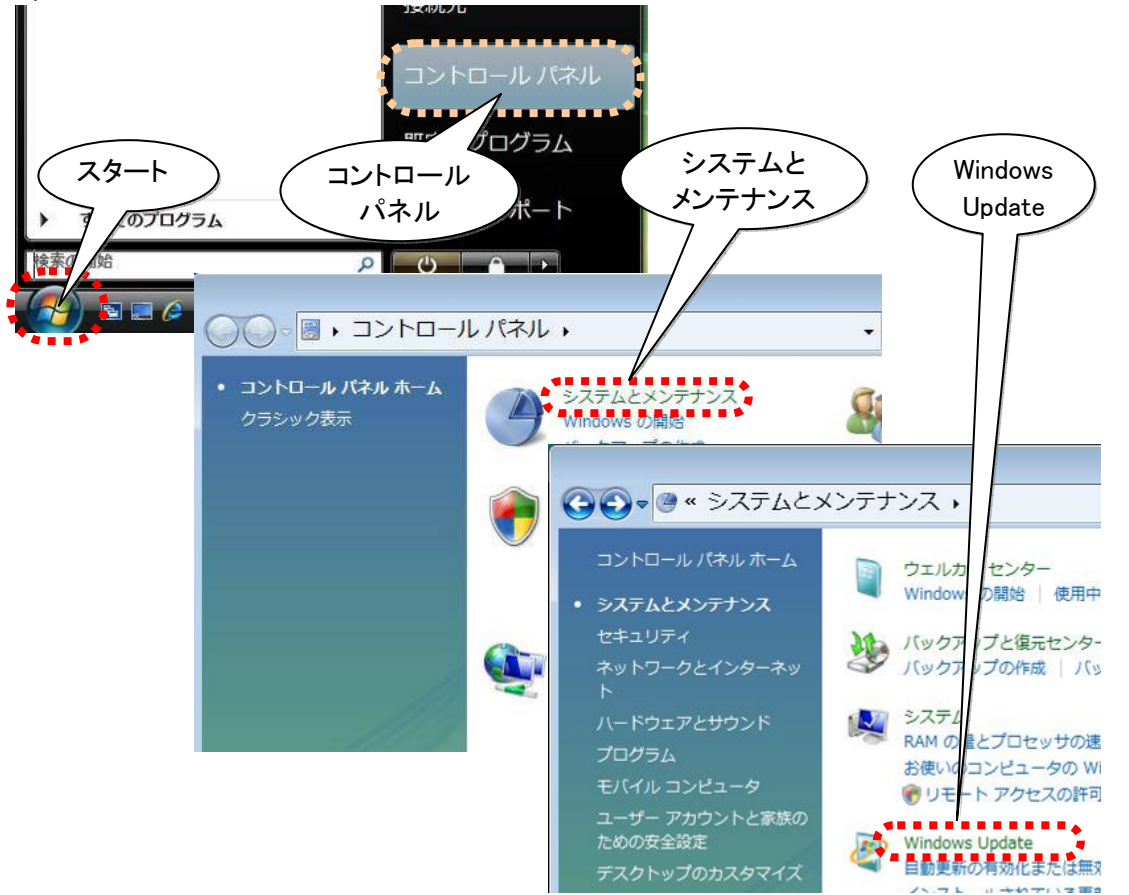

(2) 表示された「Windows Update」画面の「取得する更新プログラム」が「Windows 更新プログラムのみ」 の場合、こちらを参照して、Microsoft Update を入手ください。

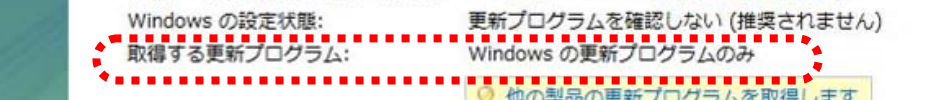

(3) 「Windows Update」画面の更新プログラムの確認ボタンをマウスでクリックします。

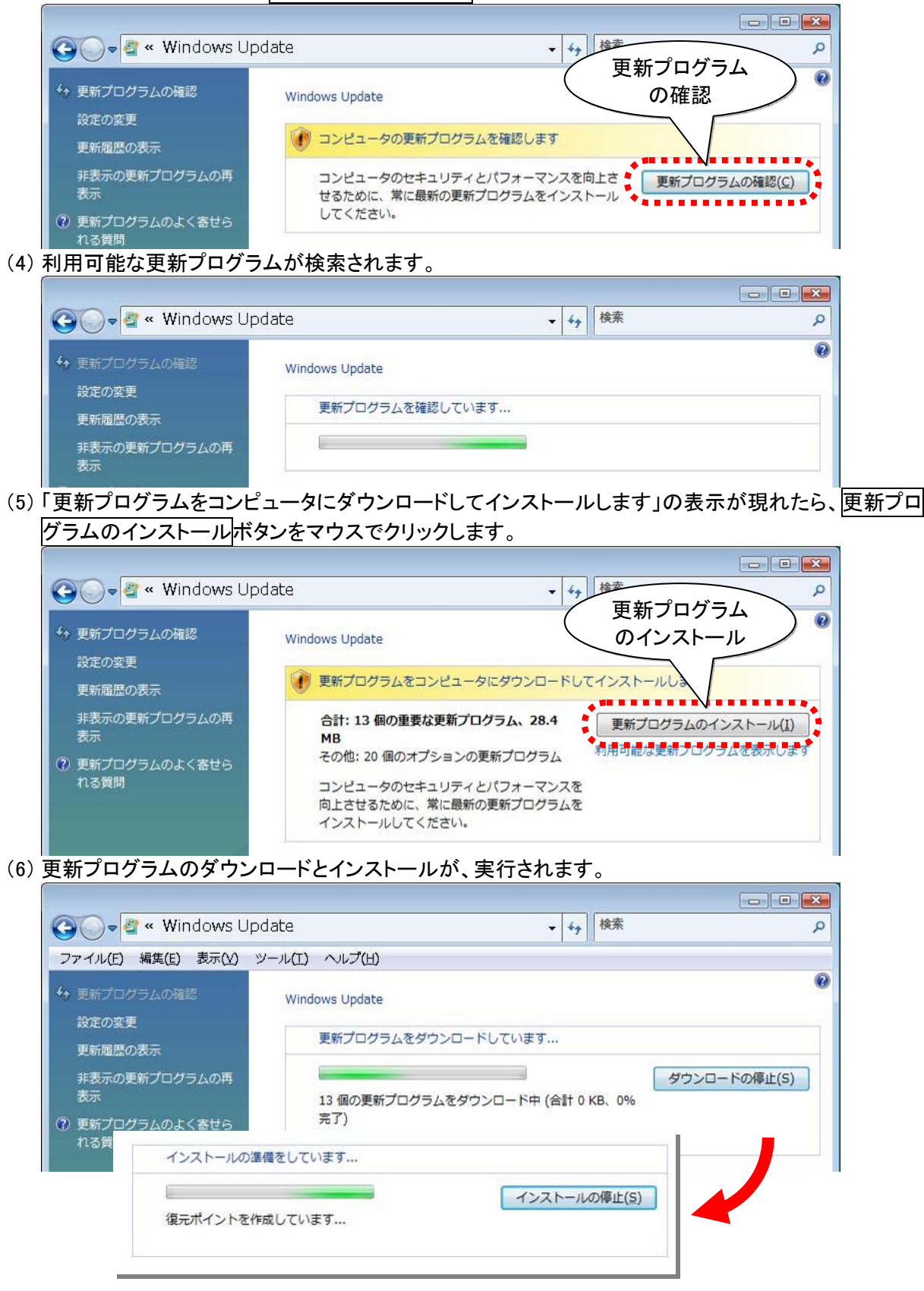

初めて Windows Update を行う場合は、ダウンロードおよびインストールする修正プログラム が多くなるため、ダウンロードに時間が掛かることがあります。 また、Windows Update サーバーが混雑している時などは、Windows Update に失敗したり、ダ ウンロードの途中でシステム装置がフリーズしたりすることがあります。 このような場合は、時間をおいて再度 Windows Update を行うか、(5)で「利用可能な更新プロ グラムを表示します」をクリックして、一度にインストールするプログラムの数を減らした上で、イ ンストールを行ってください。 (※既にインストール済みのものや、インストール不要と判断されたプログラムは表示されま せん。また、この時インストールしなかったプログラムや削除したプログラムは、次回の Windows Update 時にインストールすることが可能です。)

(7) 「更新プログラムは正常にインストールされました」表示が現れたら、今すぐ再起動ボタンをマウスで クリックします。

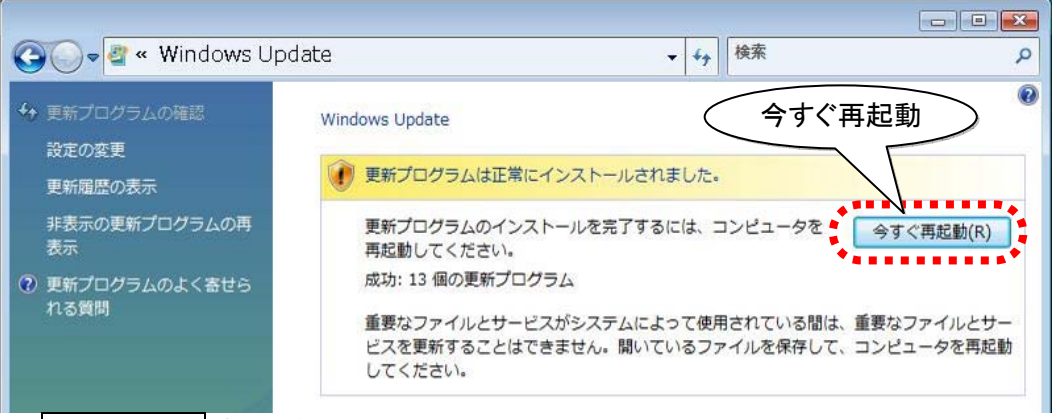

(※今すぐ再起動ボタンが表示されない場合もあります。この場合、1 度「Windows Update」画面を閉 じて、再起動は行わず、(8)を行ってください。)

(8) 再起動後、(1)(2)を再度行い、「Windows は最新の状態です」と表示されれば終了です。

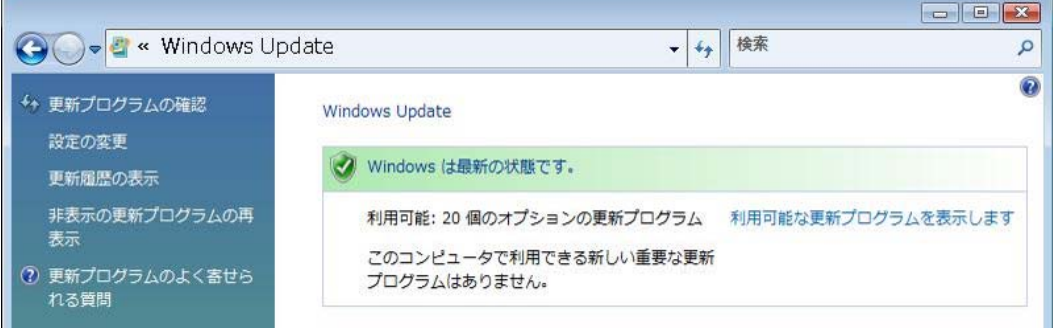

「更新プログラムをコンピュータにダウンロードしてインストールします」の表示が現れたら、(4)~(6) を、(2)で「Windows は最新の状態です」と表示されるまで繰り返します。

## ※ Windows Update によるアップデートが困難な場合

Windows Update によるアップデートが上手くいかない場合や、ダウンロードに時間がかかる場合は、下 記 Microsoft のホームページより Windows Vista SP2 の DVD を注文ください。

```
Microsoft 社 オンライン注文
```
https://www.microsoft.com/japan/ordercenter/windows/windowsvistaSP2.aspx

## 補足: Microsoft Update ソフトウェアのインストール

Microsoft Update は、Windows Update と同じように Windows 用の重要な更新プログラムを入手できるほ かに、Office やその他の Microsoft 製品のダウンロードも利用できます。この機能は無償で提供されます が、使用するためには Microsoft Update ソフトウェアをインストールする必要があります。 インストールは、下記の手順に従って行います。

- (1) Windows のスタートメニューから「コントロールパネル」→「システムとメンテナンス」→「Windows Update」を順次マウスでクリックしていきます。
- (2) 「Windows Update」画面の他の製品の更新プログラムを取得しますボタンをマウスでクリックします。

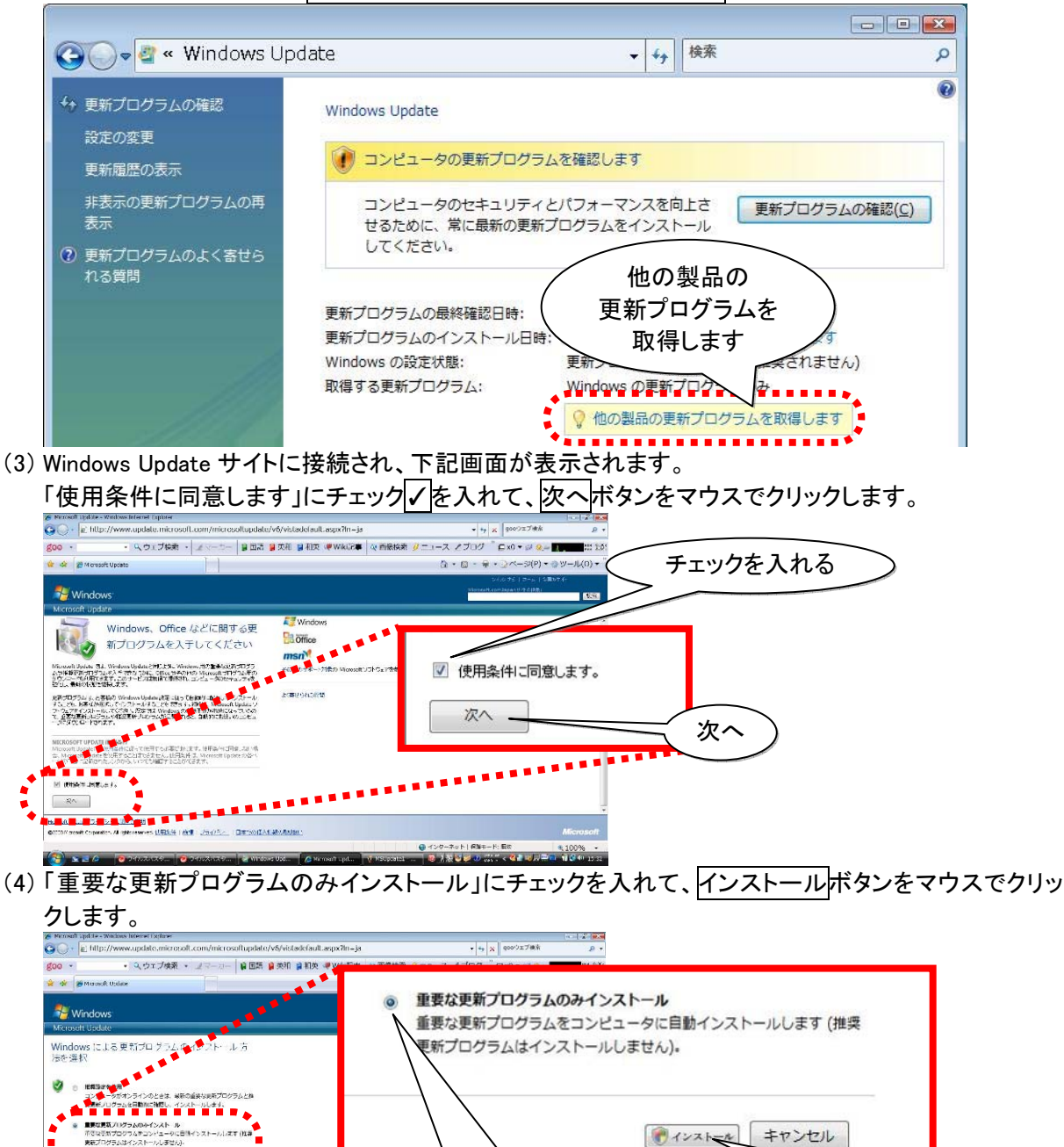

 $\fbox{\parbox{1.5in}{\begin{tabular}{|c|c|c|} \hline $\mathcal{O}$ $\mathcal{C}$ $\mathcal{V}$ $\mathcal{V}$$ 

emedit Judex プライバンー (加工を開催)<br>0000 M provit Co-poidion Julieghs received, 位用量件 (翻译) ジライバンー(日本700 (取らfarifici@alita)

チェックを入れる ) よく音せられぞく インストール

(5) インストールが終了すると、下記画面を表示します。画面右上の×ボタンをマウスでクリックして画

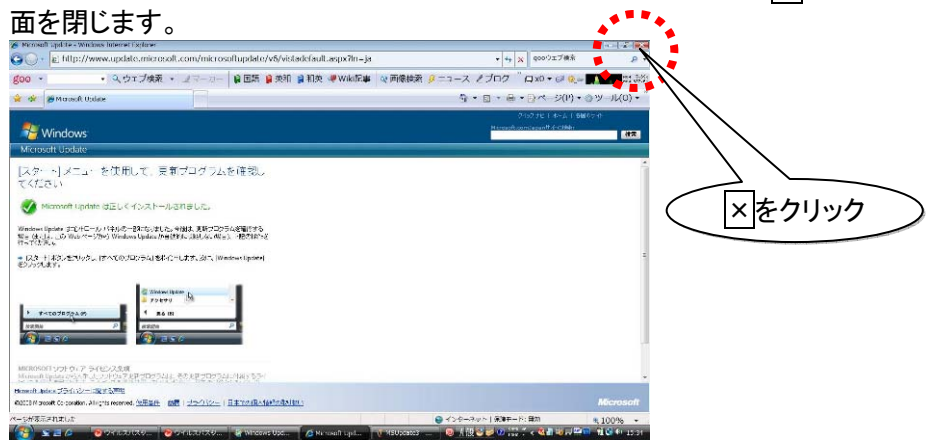

(6) 「Windows Update」画面の「取得する更新プログラム」が「Microsoft Update からの Windows と他の製 品」に変わります。

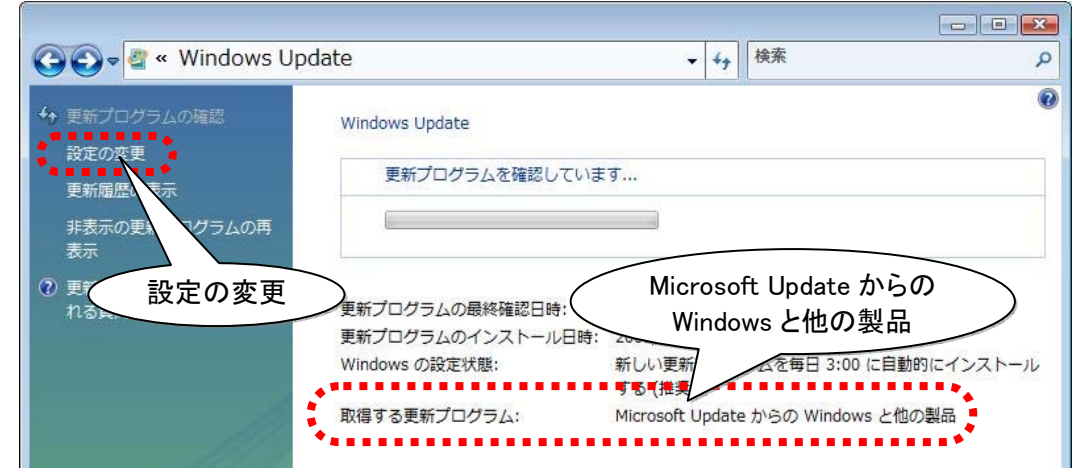

(7) 次に、「Windows Update」画面の「設定の変更」をマウスでクリックします。

(8) 「設定の変更」画面が表示されるので、「更新プログラムを確認しない」にチェックを入れて OK ボタン をマウスでクリックします。

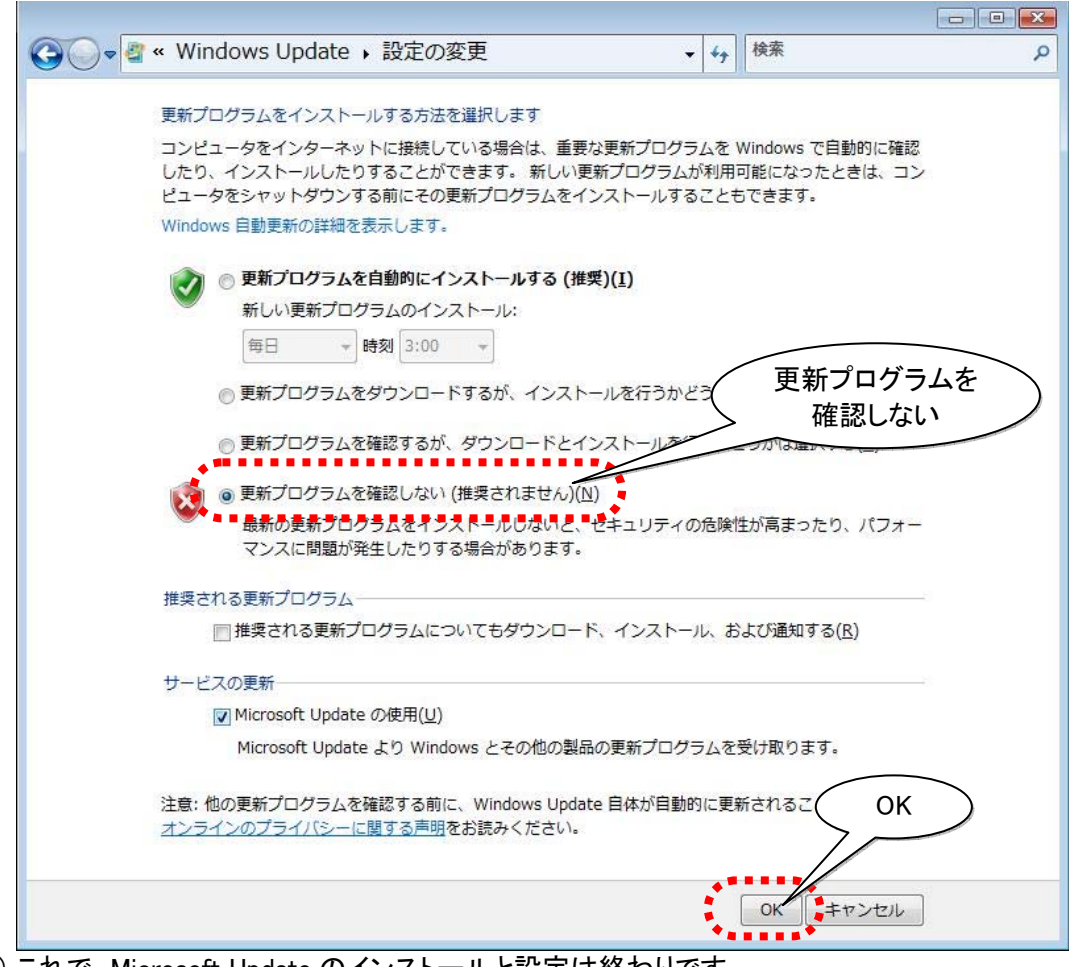

(9) これで、Microsoft Update のインストールと設定は終わりです。

## ※ Microsoft セキュリティ情報について

Windows における脆弱性については Microsoft セキュリティ情報を参照ください。

Microsoft セキュリティ情報

http://www.microsoft.com/japan/technet/security/current.aspx